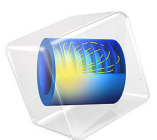

# Helicopter Swashplate Mechanism

# *Introduction*

A swashplate is a device that translates the input of an helicopter flight control into the motion of rotor blades. As the rotor blades are spinning, the swashplate is used to transmit the pilot's commands from the nonrotating fuselage to the rotating rotor hub and blades.

This model is built using the Multibody Dynamics interface in COMSOL Multiphysics. Transient and eigenfrequency analyses of the swashplate mechanism are performed in the model. Two different cases are considered for the transient analysis. In the first case, all parts of the mechanism are assumed rigid, whereas in the second case the rotor blades are made flexible while keeping the rest of the components rigid. The deformation in the rotor blades is the difference of rigid body motion obtained in the first case and the motion obtained in the second case. The latter includes both the rigid body motion and deformation.

# *Model Definition*

The model geometry is shown in [Figure 1.](#page-1-0) This section describes the components in the swashplate mechanism and the connections between them via different types of joints.

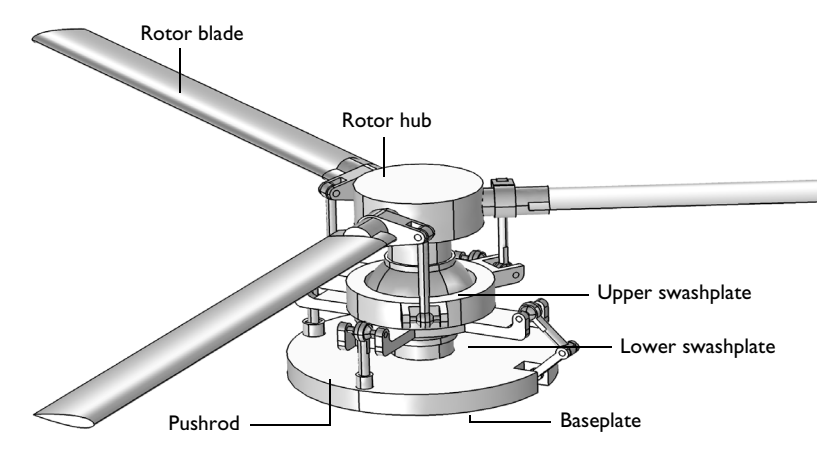

# <span id="page-1-0"></span>*Figure 1: Geometry of the helicopter swashplate mechanism.*

A list of all the components together with their state of motion is given below.

- **•** Baseplate (stationary)
- Pushrod (3 in number, stationary)
- **•** Baseplate-Swashplate Link (2 in number, stationary)

#### 2 | HELICOPTER SWASHPLATE MECHANISM

- **•** Lower Swashplate (stationary)
- **•** Upper Swashplate (rotating)
- **•** Rotor Hub (rotating)
- **•** Sphere (rotating)
- Rotor Blade (3 in number, rotating)
- **•** Swashplate-Blade Link (3 in number, rotating)

The baseplate is mounted on the fuselage and is connected to the lower swashplate using pushrods and links. Reduced slot, hinge and prismatic joints are used at the baseplate end of the pushrods and links. Ball joints are used at the swashplate end of the pushrods and links.

The lower swashplate is also connected to the upper swashplate through a planar joint and to the sphere through a ball joint. The sphere is connected to the rotor hub though a cylindrical joint.

The upper swashplate is connected to the rotor blades using links. Ball joints are used at the swashplate end of the links, whereas hinge joints are used at the blade end of the links. The rotor blades are connected to the rotor hub with hinge joints.

The cross-section of the rotor blades is modeled using a symmetric airfoil shape, shown in [Figure 2](#page-3-0).

# **MATERIAL**

Structural steel is used as a material for all the components of the helicopter swashplate mechanism.

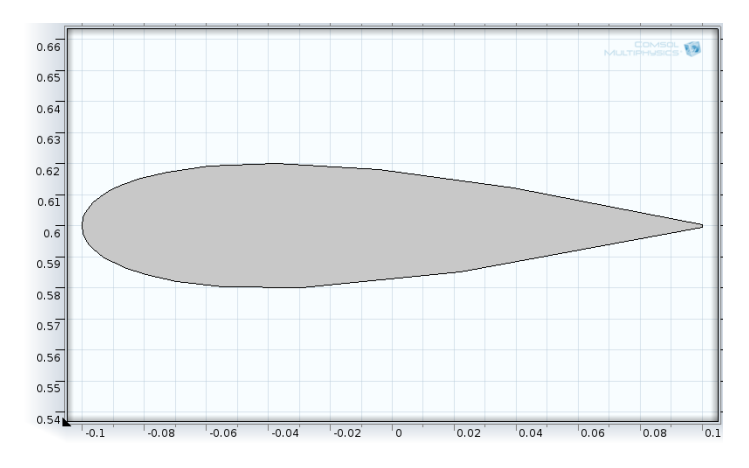

<span id="page-3-0"></span>*Figure 2: Cross-section of the rotor blades (symmetric airfoil shape).*

# **LIFT FORCE ON THE ROTOR BLADES**

The helicopter is moving forward with a velocity of 100 km/h. The helicopter rotor and the other rotating parts are initialized to rotate at 300 RPM.

The lift force acts on the rotor blades due to the unsymmetrical pressure distribution in the airflow over the blades. This is modeled as the following distributed boundary load on the bottom surfaces of the rotor blades:

$$
F_l = 0.5 \rho_a U_r^2 C_l \text{sgn}(U_r) \qquad C_l = 4\alpha
$$

$$
U_r = \omega d - v \frac{\gamma}{d} \qquad d = \sqrt{x^2 + y^2}
$$

where the parameters read:

- $\rho_a$  density of air (1 kg/m<sup> $\land$ </sup>3)
- $C_l$  lift coefficient
- $U_r$  relative velocity at a point over the rotor blades
- **•** α angle of attack of rotor blades
- **•** ω angular velocity of rotor blades
- $v_f$  forward speed of helicopter
- **•** *d* distance of a point over the rotor blades from the center of rotation
- **•** *x, y* spatial coordinates of a point over the rotor blades

## **INITIAL AND BOUNDARY CONDITIONS**

The rotor blades, along with all rotating components, are given an initial rotational velocity of 300 RPM. This is needed to avoid the transient effects in the solution.

The baseplate is fixed. The rotor's hub is prescribed to rotate at 300 RPM. The pushrods are prescribed to move upward with a constant velocity of 0.5 m/s for some time lapse. This is needed to push the swashplate assembly upward and provide the angle of attack to all the rotor blades. The motion of the second pushrod is prescribed for comparatively longer time. This is needed to tilt the swashplate assembly, which in turn changes the angle of attack of rotor blades.

# **MESH**

The mesh in all parts of the helicopter swashplate mechanism is shown in [Figure 3.](#page-4-0) In this model, only the blades are modeled as flexible elements. Hence, a coarse mesh is used in all the other components.

A swept mesh is used to reduce the number of elements in the blades and yet to model the deformation of the blades accurately.

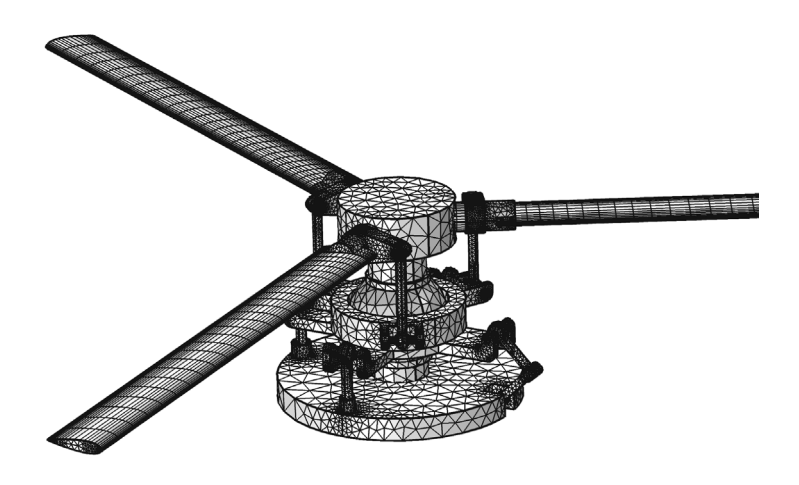

*Figure 3: Mesh in the helicopter swashplate mechanism.*

# <span id="page-4-0"></span>**ANALYSES PERFORMED**

The following three types of analyses are performed in this model:

**•** Transient analysis with rigid blades

- **•** Transient analysis with flexible blades
- **•** Eigenfrequency analysis with flexible blades

In case of eigenfrequency analysis, both the baseplate and rotor hub are fixed. The pushrods are free to move relative to the baseplate.

The second study also computes the displacement of the tip of one of the rotor blade which is pitching about its own axle as well as rotate about the rotor axis.

# *Results and Discussion*

The configuration of the swashplate mechanism at  $t = 0.3$  sec is shown in [Figure 4.](#page-5-0) The tilt of the swashplate assembly can be seen. The velocity of the components is shown with the help of an arrow plot.

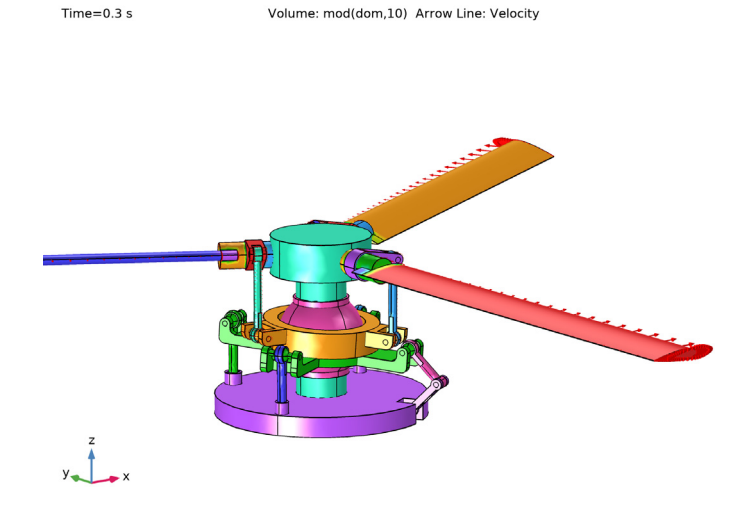

*Figure 4: Configuration of the swashplate mechanism at a particular instant.*

<span id="page-5-0"></span>[Figure 5](#page-6-0) shows the variation in the angle of attack of each rotor blade due to the tilt of the swashplate assembly with respect to the angular rotation.

Initially, all three pushrods move upward with the same velocity, which forces the swashplate to move upward. The upward motion then increases the angle of attack for all the blades. However, after a certain time, only one of the pushrods continues to move upward, which causes the tilt of the swashplate. This tilt provides a continuous change in the angle of attack with respect to the rotation of the rotor.

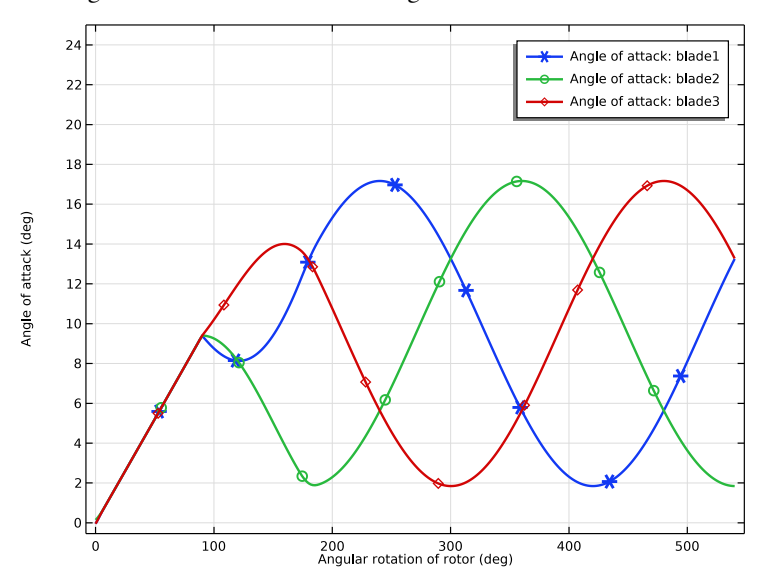

The angle of attack of each blade changes from 2° to 17°.

<span id="page-6-0"></span>*Figure 5: Variation of the angle of attack of each rotor blade (rigid case).*

[Figure 6](#page-7-0) shows the total lift force applied on each blade and its variation with respect to the rotation. The total lift on the first blade is computed for the following two cases. First, when the swashplate is tilted, and hence the blades change their angle of attack from 2° to 17°. Second, when the rotor blade is fixed at a mean angle of attack of 9.4°. [Figure 7](#page-7-1) clearly shows that in case of a varying angle of attack, the lift generated on the blade is much more uniform as compared to the case of a fixed angle of attack.

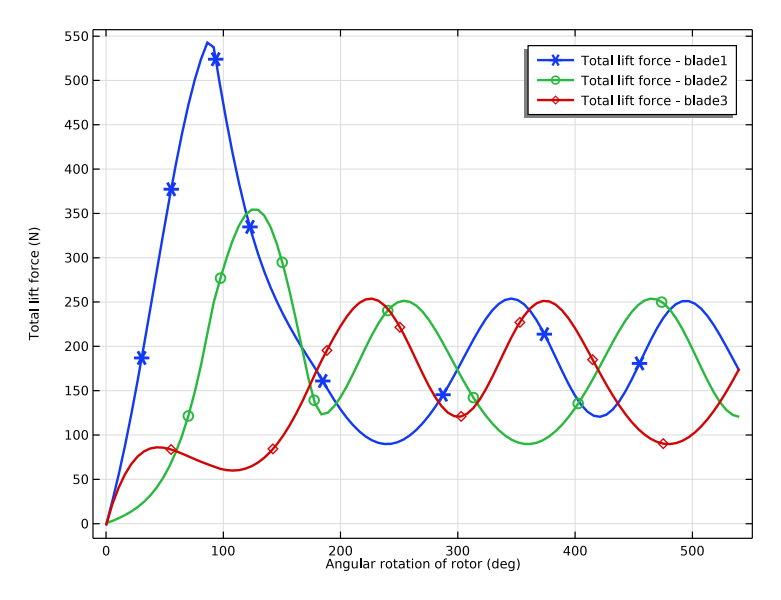

<span id="page-7-0"></span>*Figure 6: Variation of the total lift force on each rotor blade (rigid case).*

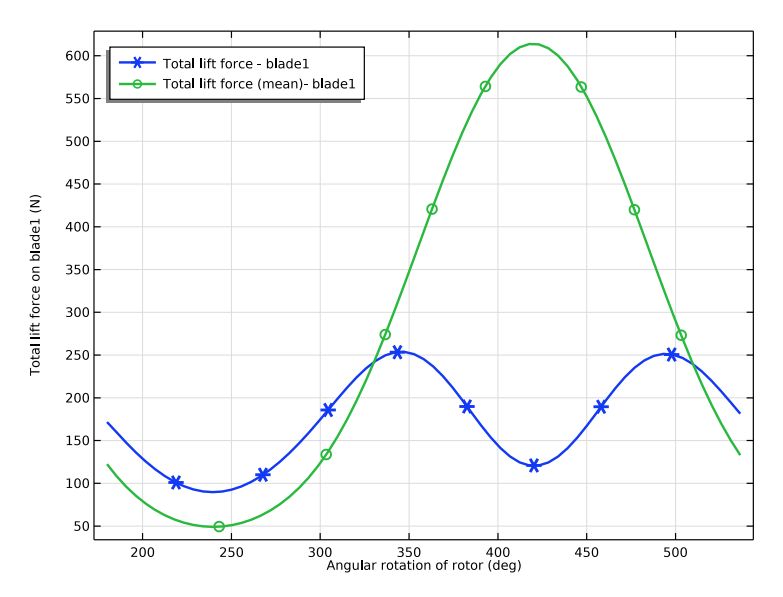

<span id="page-7-1"></span>*Figure 7: Comparison of the total lift force on the first blade (rigid case).*

## 8 | HELICOPTER SWASHPLATE MECHANISM

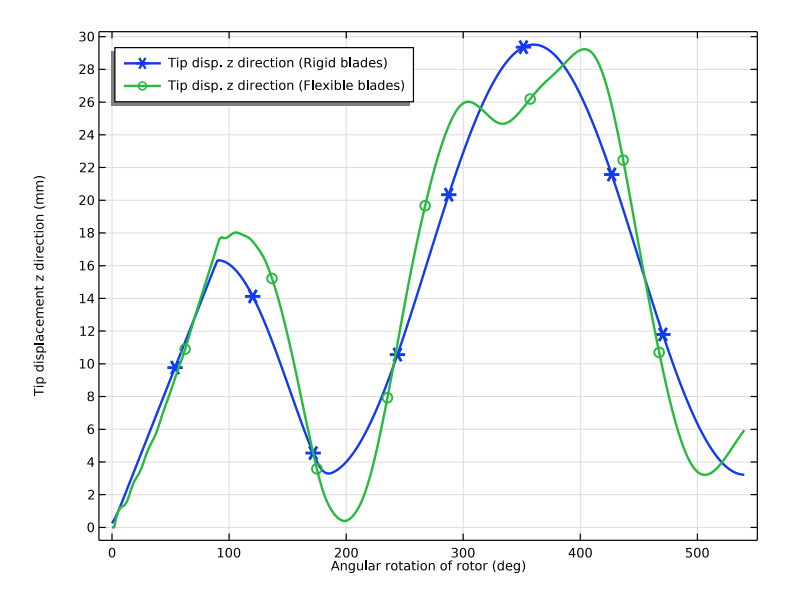

<span id="page-8-0"></span>*Figure 8: Variation of the z-displacement of the tip for the second blade.*

The variation of the tip displacement of the rotor blade in the *z* direction is shown in [Figure 8](#page-8-0). The tip displacement is shown for both rigid and flexible blades. In the case of rigid blades, the tip moves in the *z* direction due to the change in the angle of attack. However, in the case of flexible blades, they also deform.

[Figure 9](#page-9-0) shows the in-plane deformation of the flexible rotor blade at *t =* 0.3 sec. The deformation is plotted with respect to a reference frame defined by an attachment at the base of the blade. For better visualization, the deformation is scaled by a factor of 50. This in-plane deformation of the flexible blades is often referred to as the *lead-lag phenomenon*.

[Figure 10](#page-9-1) shows the out-of-plane deformation of the flexible rotor blade at *t =* 0.3 sec. The deformation is also scaled by a factor of 50. The out-of-plane deformation of the flexible blades is called the *flapping phenomenon*. [Figure 11](#page-10-1) shows the distribution of the von Mises stress in the flexible rotor blade at *t =* 0.3 sec.

The mode shapes of the helicopter swashplate assembly are shown in [Figure 12](#page-10-0) and [Figure 13](#page-11-0). The mechanism has three rigid body modes. The first plot shows the 6th mode, which is a bending mode and has its eigenfrequency close to 11.76 Hz. The second plot shows the 16th mode, which is a torsion mode with an eigenfrequency close to 181.43 Hz.

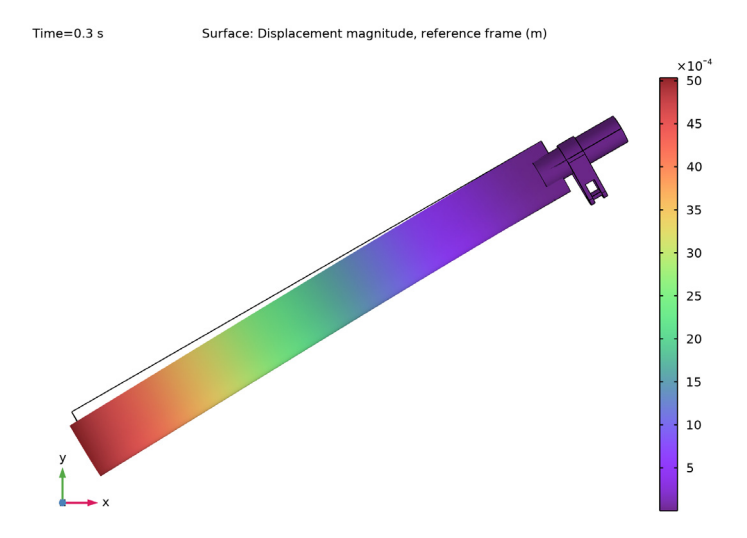

<span id="page-9-0"></span>*Figure 9: In-plane deformation of the flexible rotor blade at a particular instant (magnified).*

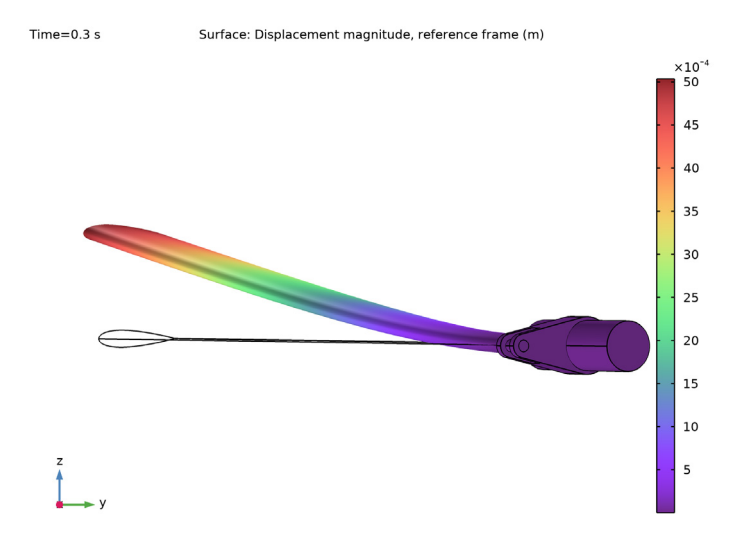

<span id="page-9-1"></span>*Figure 10: Out-of-plane deformation of the flexible rotor blade at a particular instant (magnified).*

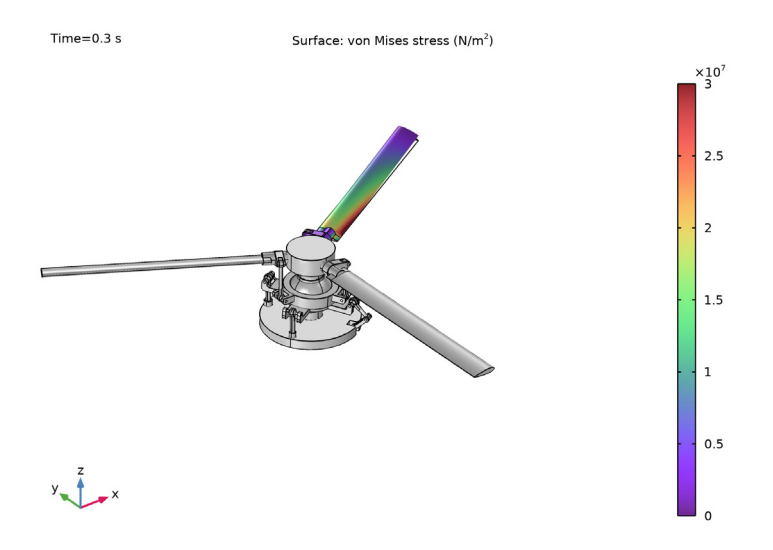

<span id="page-10-1"></span>*Figure 11: von Mises stress distribution in the flexible rotor blade at a particular instant.* Eigenfrequency=11.762 Hz Surface: Displacement magnitude (m)

<span id="page-10-0"></span>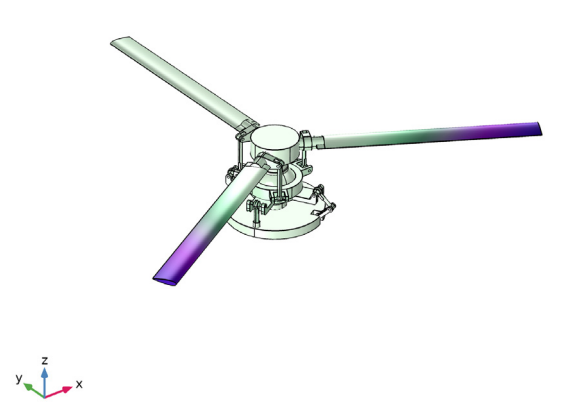

*Figure 12: Mode shape of the helicopter swashplate mechanism (bending mode).*

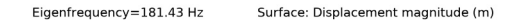

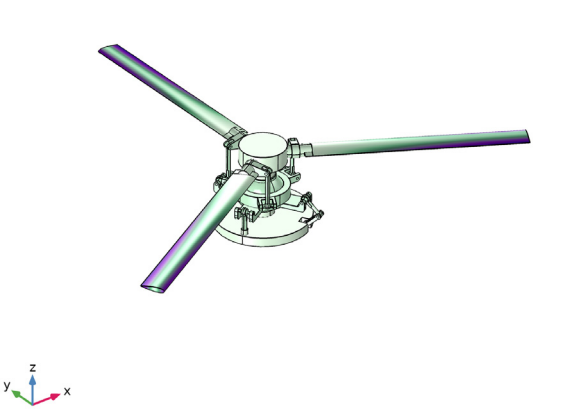

*Figure 13: Mode shape of the helicopter swashplate mechanism (torsion mode).*

# <span id="page-11-0"></span>*Notes About the COMSOL Implementation*

- **•** A **Joint** node can establish a direct connection between **Rigid Domain** nodes. However, for flexible elements, **Attachment** nodes are needed to define the connection boundaries.
- **•** Constraint boundary conditions like **Rigid Connector** and **Prescribed Displacement** cannot be used with a **Rigid Domain** node. Hence, the **Prescribed Displacement/Rotation** node (subnode to **Rigid Domain**) is used to constrain or prescribe the corresponding degrees of freedom.
- **•** The connections set up in the model can be reviewed in the **Joints Summary** section at the physics node.
- **•** Both the geometry and mesh have been built using COMSOL Multiphysics. However, the meshed geometry is imported to simplify the modeling.
- **•** To recompute study-1 in the saved model, make the changes given at the end of the document.

Application Library path: Multibody Dynamics Module/ Automotive\_and\_Aerospace/helicopter\_swashplate

# *Modeling Instructions*

From the **File** menu, choose **New**.

#### **NEW**

In the **New** window, click **Model Wizard**.

# **MODEL WIZARD**

- **1** In the **Model Wizard** window, click **3D**.
- **2** In the **Select Physics** tree, select **Structural Mechanics>Multibody Dynamics (mbd)**.
- **3** Click **Add**.
- $4$  Click  $\rightarrow$  Study.
- **5** In the **Select Study** tree, select **General Studies>Time Dependent**.
- **6** Click **Done**.

Directly import the meshed geometry of the helicopter swashplate mechanism to save modeling time.

# **MESH 1**

*Import 1*

- **1** In the **Mesh** toolbar, click **Import**.
- **2** In the **Settings** window for **Import**, locate the **Import** section.
- **3** Click **Browse**.
- **4** Browse to the model's Application Libraries folder and double-click the file helicopter\_swashplate.mphbin.
- **5** Click **Import**.
- **6** Click the *A* **Zoom Extents** button in the **Graphics** toolbar.

Define variables and functions to use them in setting up the physics.

# **GLOBAL DEFINITIONS**

Use ramp functions to specify the motion of the pushrods.

*Ramp 1 (rm1)*

- **1** In the **Home** toolbar, click  $f(x)$  **Functions** and choose **Global>Ramp**.
- **2** In the **Settings** window for **Ramp**, locate the **Parameters** section.
- **3** Select the **Cutoff** check box.
- **4** In the associated text field, type 0.05.
- **5** Click to expand the **Smoothing** section. Select the **Size of transition zone at start** check box.
- **6** In the associated text field, type 0.001.
- **7** Select the **Size of transition zone at cutoff** check box.
- **8** In the associated text field, type 0.001.

# *Ramp 2 (rm2)*

- **1** Right-click **Ramp 1 (rm1)** and choose **Duplicate**.
- **2** In the **Settings** window for **Ramp**, locate the **Parameters** section.
- **3** In the **Cutoff** text field, type 0.1.
- **4** Locate the **Smoothing** section. In the **Size of transition zone at start** text field, type 0.01.
- **5** In the **Size of transition zone at cutoff** text field, type 0.01.

## *Variables 1*

- **1** In the **Home** toolbar, click  $\overline{d}$  **Variables** and choose **Global Variables**.
- **2** In the **Settings** window for **Variables**, locate the **Variables** section.
- **3** In the table, enter the following settings:

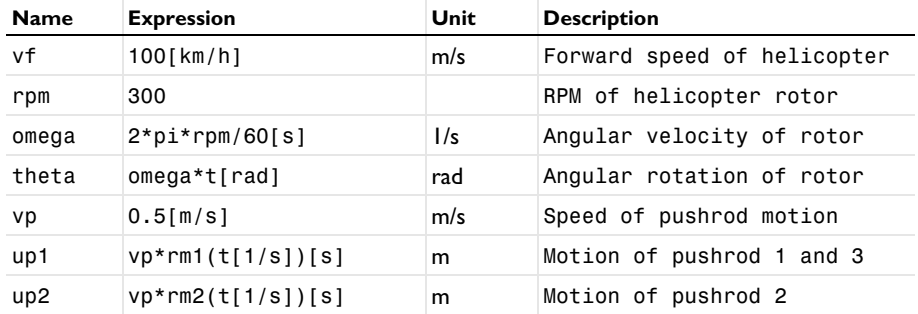

Create selections to define the rotor blades. Either select any entity directly from the geometry or alternatively type entity number using the paste selection option.

# **DEFINITIONS**

*Blade1*

- **1** In the **Definitions** toolbar, click **Explicit**.
- **2** In the **Settings** window for **Explicit**, type Blade1 in the **Label** text field.
- **3** Select Domains 1, 2, 4, 5, 8–10, and 12 only.

#### *Blade2*

- In the **Definitions** toolbar, click **Explicit**.
- In the **Settings** window for **Explicit**, type Blade2 in the **Label** text field.
- Select Domains 17, 19–24, and 26 only.

#### *Blade3*

- In the **Definitions** toolbar, click **Explicit**.
- In the **Settings** window for **Explicit**, type Blade3 in the **Label** text field.
- Select Domains 25, 29–33, 36, and 37 only.

# *Blades*

- In the **Definitions** toolbar, click **Union**.
- In the **Settings** window for **Union**, type Blades in the **Label** text field.
- **3** Locate the **Input Entities** section. Under **Selections to add**, click  $\mathcal{A}$  **Add**.
- In the **Add** dialog box, in the **Selections to add** list, choose **Blade1**, **Blade2**, and **Blade3**.
- Click **OK**.

*Without Blades*

- In the **Definitions** toolbar, click **Complement**.
- In the **Settings** window for **Complement**, type Without Blades in the **Label** text field.
- **3** Locate the **Input Entities** section. Under **Selections to invert**, click  $\mathbf{+}$  **Add**.
- In the **Add** dialog box, select **Blade1** in the **Selections to invert** list.
- Click **OK**.

# **ADD MATERIAL**

- In the **Home** toolbar, click **Add Material** to open the **Add Material** window.
- Go to the **Add Material** window.
- In the tree, select **Built-in>Structural steel**.
- Click **Add to Component** in the window toolbar.
- In the **Home** toolbar, click **Add Material** to close the **Add Material** window.

#### **MULTIBODY DYNAMICS (MBD)**

Define the initial angular velocity at the physics node, which can be used by the rotating parts of the mechanism to avoid transient effects.

 In the **Model Builder** window, under **Component 1 (comp1)** click **Multibody Dynamics (mbd)**.

- **2** In the **Settings** window for **Multibody Dynamics**, click to expand the **Initial Values** section.
- **3** Specify the ω vector as

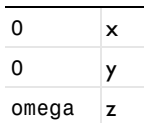

*Rigid Domain: Baseplate*

- **1** In the **Physics** toolbar, click **Domains** and choose **Rigid Domain**.
- **2** In the **Settings** window for **Rigid Domain**, type Rigid Domain: Baseplate in the **Label** text field.
- **3** Select Domain 7 only.

Set the initial values of nonrotating parts to zero locally.

**4** Locate the **Initial Values** section. From the list, choose **Locally defined**.

#### *Fixed Constraint 1*

In the **Physics** toolbar, click **Attributes** and choose **Fixed Constraint**.

*Rigid Domain: Pushrod1*

- **1** In the **Physics** toolbar, click **Domains** and choose **Rigid Domain**.
- **2** In the **Settings** window for **Rigid Domain**, type Rigid Domain: Pushrod1 in the **Label** text field.
- **3** Select Domain 6 only.
- **4** Locate the **Initial Values** section. From the list, choose **Locally defined**.

# *Rigid Domains (Stationary)*

Create all similar parts by duplicating the **Rigid Domain 2** node and changing the settings of the nodes according to the table below:

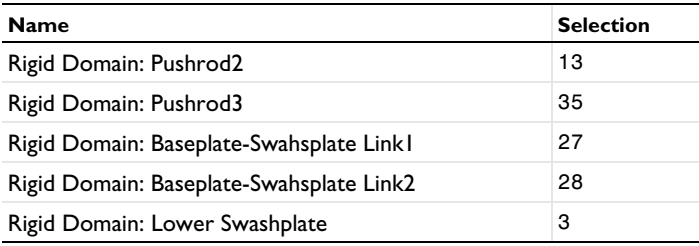

*Rigid Domain: Rotor Hub*

**1** In the **Physics** toolbar, click **Domains** and choose **Rigid Domain**.

- **2** In the **Settings** window for **Rigid Domain**, type Rigid Domain: Rotor Hub in the **Label** text field.
- **3** Select Domain 14 only.

#### *Prescribed Displacement/Rotation 1*

- **1** In the **Physics** toolbar, click **Attributes** and choose **Prescribed Displacement/Rotation**.
- **2** In the **Settings** window for **Prescribed Displacement/Rotation**, locate the **Center of Rotation** section.
- **3** From the list, choose **User defined**.
- **4** Locate the **Prescribed Displacement at Center of Rotation** section. Select the **Prescribed in x direction** check box.
- **5** Select the **Prescribed in y direction** check box.
- **6** Select the **Prescribed in z direction** check box.
- **7** Locate the **Prescribed Rotation** section. From the **By** list, choose **Prescribed rotation**.
- **8** Specify the Ω vector as

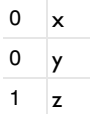

**9** In the  $\phi_0$  text field, type theta.

*Rigid Domain: Upper Swashplate*

- **1** In the **Physics** toolbar, click **Domains** and choose **Rigid Domain**.
- **2** In the **Settings** window for **Rigid Domain**, type Rigid Domain: Upper Swashplate in the **Label** text field.
- **3** Select Domain 11 only.

# *Rigid domains (Rotating)*

Create all similar parts using the information given in the table:

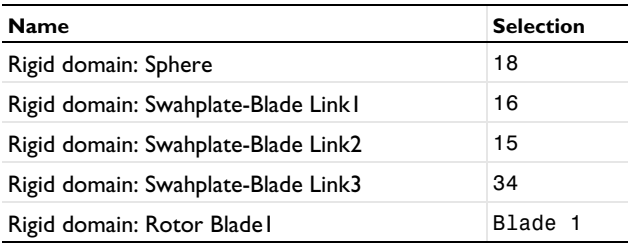

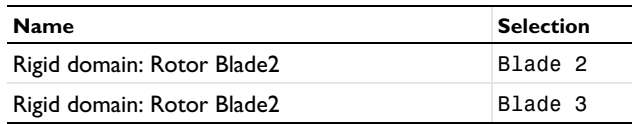

Create attachments to set up the connection in case of flexible rotor blades.

*Attachment: Swashplate-Blade1*

- **1** In the **Physics** toolbar, click **Boundaries** and choose **Attachment**.
- **2** In the **Settings** window for **Attachment**, type Attachment: Swashplate-Blade1 in the **Label** text field.
- **3** Select Boundaries 265, 266, 290, and 291 only.

# *Attachments*

You can create more attachments using the information given in the table below:

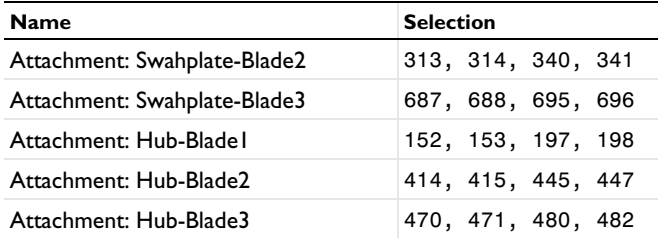

After creating different parts of the mechanism, establish connections between them using joint nodes.

*Prismatic Joint 1*

- **1** In the **Physics** toolbar, click **Global** and choose **Prismatic Joint**.
- **2** In the **Settings** window for **Prismatic Joint**, locate the **Attachment Selection** section.
- **3** From the **Source** list, choose **Rigid Domain: Baseplate**.
- **4** From the **Destination** list, choose **Rigid Domain: Pushrod1**.
- **5** Locate the **Center of Joint** section. From the **Entity level** list, choose **Point**.
- **6** Locate the **Axis of Joint** section. Specify the  $e_0$  vector as

 $0 \times$ 

- $0 \mid y$
- $1$  |z

#### *Center of Joint: Point 1*

- **1** In the **Model Builder** window, expand the **Prismatic Joint 1** node, then click **Center of Joint: Point 1**.
- **2** Select Points 48 and 107 only.

#### *Prismatic Joint 1*

In the **Model Builder** window, click **Prismatic Joint 1**.

*Prescribed Motion 1*

- **1** In the **Physics** toolbar, click **Attributes** and choose **Prescribed Motion**.
- **2** In the **Settings** window for **Prescribed Motion**, locate the **Prescribed Translational Motion** section.
- **3** In the  $u_p$  text field, type up1.

The **Reduced Slot** joint is used between the second pushrod and the baseplate to provide the tilting freedom to the swashplate assembly.

## *Reduced Slot Joint 1*

- **1** In the **Physics** toolbar, click **Global** and choose **Reduced Slot Joint**.
- **2** In the **Settings** window for **Reduced Slot Joint**, locate the **Attachment Selection** section.
- **3** From the **Source** list, choose **Rigid Domain: Baseplate**.
- **4** From the **Destination** list, choose **Rigid Domain: Pushrod2**.
- **5** Locate the **Center of Joint** section. From the **Entity level** list, choose **Point**.
- **6** Locate the **Axes of Joint** section. From the **Joint translational axis** list, choose **Attached on source**.
- **7** Specify the  $e$ <sub>tr0</sub> vector as

 $0 \mid x$  $0 \quad y$  $1 \mid z$ 

**8** Specify the **e**<sub>rot0</sub> vector as

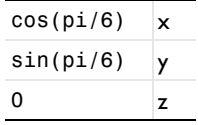

*Center of Joint: Point 1*

- **1** In the **Model Builder** window, expand the **Reduced Slot Joint 1** node, then click **Center of Joint: Point 1**.
- **2** Select Points 197, 248, 274, and 378 only.

*Reduced Slot Joint 1*

In the **Model Builder** window, click **Reduced Slot Joint 1**.

*Prescribed Motion 1*

- **1** In the **Physics** toolbar, click **Attributes** and choose **Prescribed Motion**.
- **2** In the **Settings** window for **Prescribed Motion**, locate the **Prescribed Translational Motion** section.
- **3** In the  $u_p$  text field, type up2.
- **4** Locate the **Prescribed Rotational Motion** section. From the **Activation condition** list, choose **Never active**.

## *Prismatic Joint 2*

- **1** In the **Physics** toolbar, click **Global** and choose **Prismatic Joint**.
- **2** In the **Settings** window for **Prismatic Joint**, locate the **Attachment Selection** section.
- **3** From the **Source** list, choose **Rigid Domain: Baseplate**.
- **4** From the **Destination** list, choose **Rigid Domain: Pushrod3**.
- **5** Locate the **Center of Joint** section. From the **Entity level** list, choose **Point**.
- **6** Locate the **Axis of Joint** section. Specify the  $e_0$  vector as

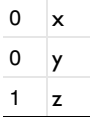

*Center of Joint: Point 1*

- **1** In the **Model Builder** window, expand the **Prismatic Joint 2** node, then click **Center of Joint: Point 1**.
- **2** Select Points 1115 and 1219 only.

*Prismatic Joint 2*

In the **Model Builder** window, click **Prismatic Joint 2**.

*Prescribed Motion 1*

**1** In the **Physics** toolbar, click **Attributes** and choose **Prescribed Motion**.

- In the **Settings** window for **Prescribed Motion**, locate the **Prescribed Translational Motion** section.
- **3** In the  $u_p$  text field, type up1.

#### *Hinge Joint 1*

- In the **Physics** toolbar, click **Global** and choose **Hinge Joint**.
- In the **Settings** window for **Hinge Joint**, locate the **Attachment Selection** section.
- From the **Source** list, choose **Rigid Domain: Baseplate**.
- From the **Destination** list, choose **Rigid Domain: Baseplate-Swashplate Link1**.
- Locate the **Axis of Joint** section. From the list, choose **Select a parallel edge**.

# *Center of Joint: Boundary 1*

- In the **Model Builder** window, expand the **Hinge Joint 1** node, then click **Center of Joint: Boundary 1**.
- Select Boundaries 512, 513, 517, and 518 only.

#### *Joint Axis 1*

- In the **Model Builder** window, click **Joint Axis 1**.
- Select Edge 1236 only.

#### *Hinge Joint 2*

- In the **Physics** toolbar, click **Global** and choose **Hinge Joint**.
- In the **Settings** window for **Hinge Joint**, locate the **Attachment Selection** section.
- From the **Source** list, choose **Rigid Domain: Baseplate-Swashplate Link1**.
- From the **Destination** list, choose **Rigid Domain: Baseplate-Swashplate Link2**.
- Locate the **Axis of Joint** section. From the list, choose **Select a parallel edge**.

#### *Center of Joint: Boundary 1*

- In the **Model Builder** window, expand the **Hinge Joint 2** node, then click **Center of Joint: Boundary 1**.
- Select Boundaries 617–619 and 629 only.

#### *Joint Axis 1*

- In the **Model Builder** window, click **Joint Axis 1**.
- Select Edge 1509 only.

#### *Ball Joint 1*

In the **Physics** toolbar, click **Global** and choose **Ball Joint**.

- **2** In the **Settings** window for **Ball Joint**, locate the **Attachment Selection** section.
- **3** From the **Source** list, choose **Rigid Domain: Pushrod1**.
- **4** From the **Destination** list, choose **Rigid Domain: Lower Swashplate**.
- **5** Locate the **Center of Joint** section. From the **Entity level** list, choose **Point**.

*Center of Joint: Point 1*

- **1** In the **Model Builder** window, expand the **Ball Joint 1** node, then click **Center of Joint: Point 1**.
- **2** Select Points 73 and 75 only.

#### *Ball Joints*

Create all the similar connections by duplicating the above joint with the information given in the table below:

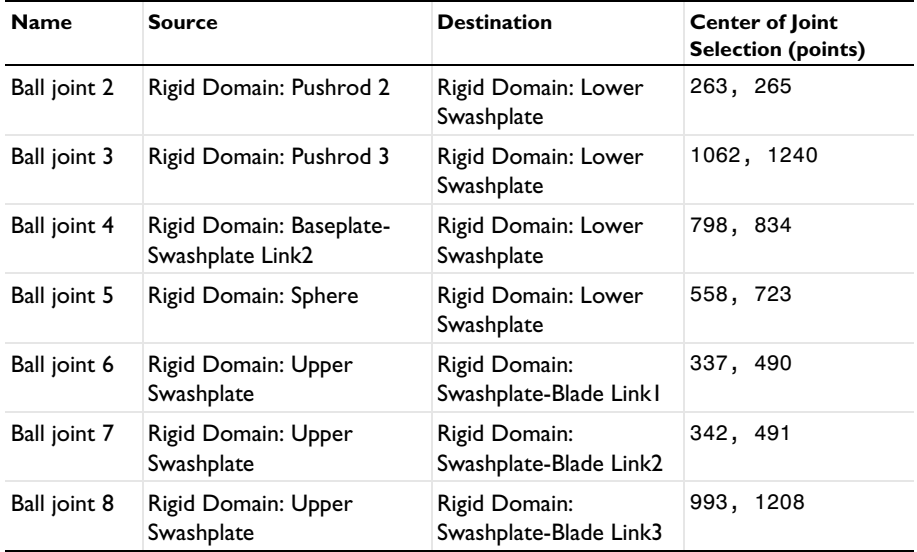

## *Planar Joint 1*

- **1** In the **Physics** toolbar, click **Global** and choose **Planar Joint**.
- **2** In the **Settings** window for **Planar Joint**, locate the **Attachment Selection** section.
- **3** From the **Source** list, choose **Rigid Domain: Lower Swashplate**.
- **4** From the **Destination** list, choose **Rigid Domain: Upper Swashplate**.
- **5** Locate the **Center of Joint** section. From the list, choose **User defined**.
- **6** Locate the **Axis of Joint** section. Specify the  $\mathbf{e}_0$  vector as
- $0 \times$
- $0 \quad y$
- $1 \quad |z|$

# *Cylindrical Joint 1*

- In the **Physics** toolbar, click **Global** and choose **Cylindrical Joint**.
- In the **Settings** window for **Cylindrical Joint**, locate the **Attachment Selection** section.
- From the **Source** list, choose **Rigid Domain: Sphere**.
- From the **Destination** list, choose **Rigid Domain: Rotor Hub**.
- Locate the **Center of Joint** section. From the list, choose **User defined**.
- **6** Locate the **Axis of Joint** section. Specify the  $\mathbf{e}_0$  vector as

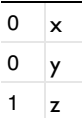

*Prescribed Motion 1*

- In the **Physics** toolbar, click **Attributes** and choose **Prescribed Motion**.
- In the **Settings** window for **Prescribed Motion**, locate the **Prescribed Translational Motion** section.
- From the **Activation condition** list, choose **Never active**.

#### *Hinge Joint 3*

- In the **Physics** toolbar, click **Global** and choose **Hinge Joint**.
- In the **Settings** window for **Hinge Joint**, locate the **Attachment Selection** section.
- From the **Source** list, choose **Rigid Domain: Swashplate-Blade Link1**.
- From the **Destination** list, choose **Attachment: Swashplate-Blade1**.
- Locate the **Axis of Joint** section. From the list, choose **Select a parallel edge**.

## *Joint Axis 1*

- In the **Model Builder** window, expand the **Hinge Joint 3** node, then click **Joint Axis 1**.
- Select Edge 551 only.

# *Hinge Joints*

**1** Create the similar connections by duplicating the above joint and using the information given in the table below:

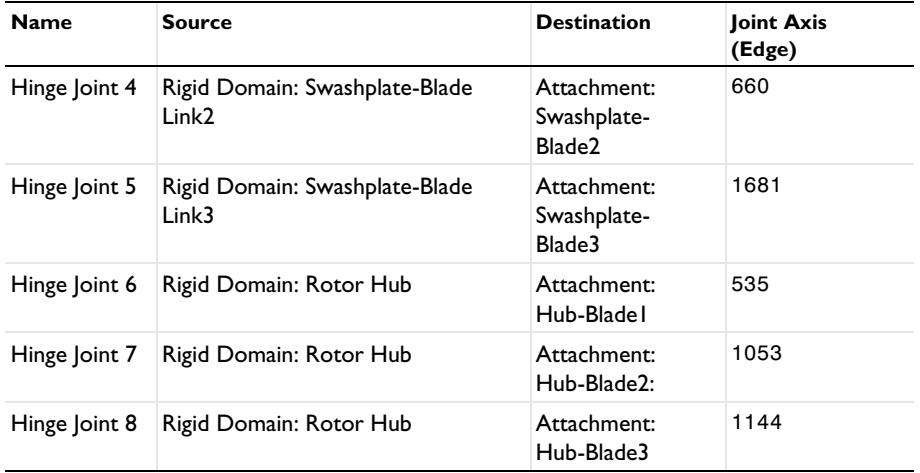

All the connections are summarized in the **Joints Summary** section of the physics node.

Define the angle-of-attack of each rotor blade using joint variables.

# **DEFINITIONS**

*Variables 2*

- **1** In the **Home** toolbar, click  $\partial = \mathbf{Variable}$  and choose **Local Variables**.
- **2** In the **Settings** window for **Variables**, locate the **Geometric Entity Selection** section.
- **3** From the **Geometric entity level** list, choose **Domain**.
- **4** From the **Selection** list, choose **Blade1**.
- **5** Locate the **Variables** section. In the table, enter the following settings:

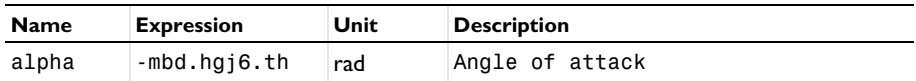

*Variables 3*

- **1** In the **Home** toolbar, click  $\partial = \mathbf{Variable}$  and choose **Local Variables**.
- **2** In the **Settings** window for **Variables**, locate the **Geometric Entity Selection** section.
- **3** From the **Geometric entity level** list, choose **Domain**.
- From the **Selection** list, choose **Blade2**.
- Locate the **Variables** section. In the table, enter the following settings:

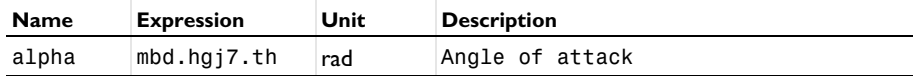

*Variables 4*

- **1** In the **Home** toolbar, click  $\partial = \mathbf{Variable}$  and choose **Local Variables**.
- In the **Settings** window for **Variables**, locate the **Geometric Entity Selection** section.
- From the **Geometric entity level** list, choose **Domain**.
- From the **Selection** list, choose **Blade3**.
- Locate the **Variables** section. In the table, enter the following settings:

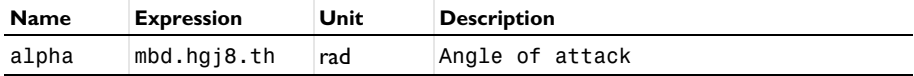

Define nonlocal integration couplings to use for computing the total lift force on each rotor blade and the tip displacement of the second rotor blade.

*Integration 1 (intop1)*

- In the **Definitions** toolbar, click **Nonlocal Couplings** and choose **Integration**.
- In the **Settings** window for **Integration**, locate the **Source Selection** section.
- From the **Geometric entity level** list, choose **Boundary**.
- Select Boundary 3 only.
- Locate the **Advanced** section. From the **Frame** list, choose **Material (X, Y, Z)**.

*Integration 2 (intop2)*

- Right-click **Integration 1 (intop1)** and choose **Duplicate**.
- In the **Settings** window for **Integration**, locate the **Source Selection** section.
- Click **Clear Selection**.
- Select Boundary 400 only.

# *Integration 3 (intop3)*

- Right-click **Integration 2 (intop2)** and choose **Duplicate**.
- In the **Settings** window for **Integration**, locate the **Source Selection** section.
- Click **Clear Selection**.
- Select Boundary 714 only.

### *Integration 4 (intop4)*

- **1** Right-click **Integration 3 (intop3)** and choose **Duplicate**.
- **2** In the **Settings** window for **Integration**, locate the **Source Selection** section.
- **3** From the **Geometric entity level** list, choose **Point**.
- **4** Select Point 580 only.

#### *Variables 5*

- **1** In the **Definitions** toolbar, click  $\partial =$  **Local Variables**.
- **2** In the **Settings** window for **Variables**, locate the **Variables** section.

**3** In the table, enter the following settings:

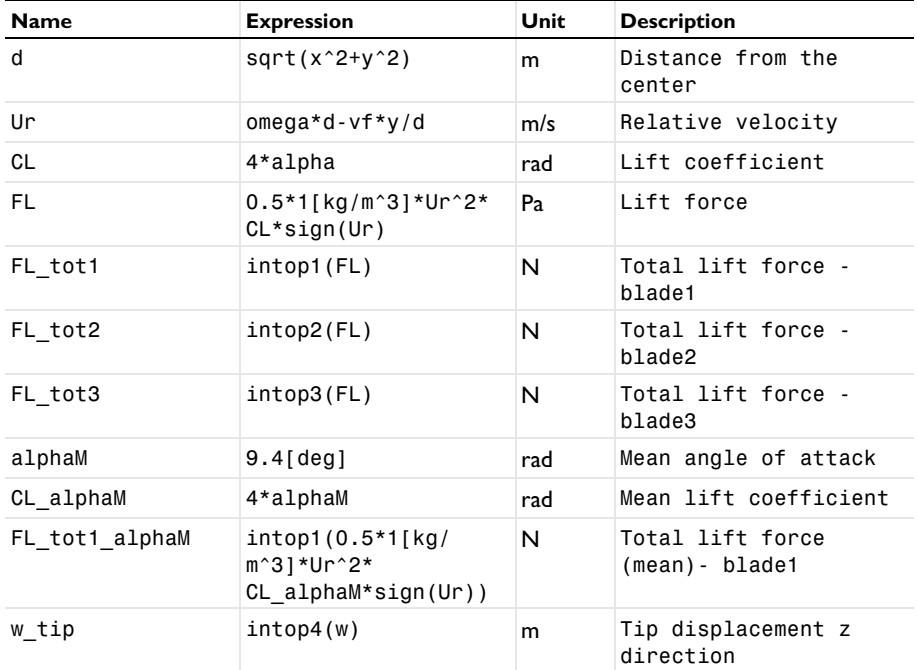

Apply the lift force on the rotor blades using a Boundary Load node.

# **MULTIBODY DYNAMICS (MBD)**

*Boundary Load 1*

- **1** In the **Physics** toolbar, click **Boundaries** and choose **Boundary Load**.
- **2** Select Boundaries 3, 400, and 714 only.

**3** In the **Settings** window for **Boundary Load**, locate the **Force** section.

**4** Specify the  $\mathbf{F}_A$  vector as

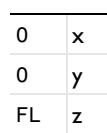

#### **STUDY 1**

*Step 1: Time Dependent*

- **1** In the **Model Builder** window, under **Study 1** click **Step 1: Time Dependent**.
- **2** In the **Settings** window for **Time Dependent**, locate the **Study Settings** section.
- **3** In the **Output times** text field, type range(0,0.001,0.3).
- **4** In the **Model Builder** window, click **Study 1**.
- **5** In the **Settings** window for **Study**, type Study: Rigid Blades in the **Label** text field.

*Solution 1 (sol1)*

- **1** In the **Study** toolbar, click **Show Default Solver**.
- **2** In the **Model Builder** window, expand the **Solution 1 (sol1)** node.
- **3** In the **Model Builder** window, under **Study: Rigid Blades>Solver Configurations> Solution 1 (sol1)** click **Time-Dependent Solver 1**.
- **4** In the **Settings** window for **Time-Dependent Solver**, click to expand the **Time Stepping** section.
- **5** From the **Steps taken by solver** list, choose **Intermediate**.
- **6** In the **Study** toolbar, click **Compute**.

Now you can add a new study for performing the transient analysis with flexible blades.

For viewing the motion of the blades with respect to a reference frame, you can use the option of defining a reference frame available in **Multibody Dynamics** interface and plot the postprocessing variables with respect to the reference frame.

#### **MULTIBODY DYNAMICS (MBD)**

- **1** In the **Model Builder** window, under **Component 1 (comp1)** click **Multibody Dynamics (mbd)**.
- **2** In the **Settings** window for **Multibody Dynamics**, click to expand the **Results** section.
- **3** From the **Body defining reference frame** list, choose **Attachment: Hub-Blade1**.

#### **ADD STUDY**

- **1** In the **Study** toolbar, click  $\infty$  **Add Study** to open the **Add Study** window.
- **2** Go to the **Add Study** window.
- **3** Find the **Studies** subsection. In the **Select Study** tree, select **General Studies> Time Dependent**.
- **4** Click **Add Study** in the window toolbar.
- **5** In the **Study** toolbar, click  $\sqrt{a}$  **Add Study** to close the **Add Study** window.

## **STUDY 2**

*Step 1: Time Dependent*

- **1** In the **Settings** window for **Time Dependent**, locate the **Study Settings** section.
- **2** In the **Output times** text field, type range(0,0.001,0.3).
- **3** Locate the **Physics and Variables Selection** section. Select the **Modify model configuration for study step** check box.
- **4** In the tree, select **Component 1 (Comp1)>Multibody Dynamics (Mbd)> Rigid Domain: Rotor Blade1**, **Component 1 (Comp1)>Multibody Dynamics (Mbd)> Rigid Domain: Rotor Blade2**, and **Component 1 (Comp1)>Multibody Dynamics (Mbd)> Rigid Domain: Rotor Blade3**.
- **5** Right-click and choose **Disable**.
- **6** In the **Model Builder** window, click **Study 2**.
- **7** In the **Settings** window for **Study**, type Study: Flexible Blades in the **Label** text field.
- **8** Locate the **Study Settings** section. Clear the **Generate default plots** check box.
- **9** In the **Study** toolbar, click **Compute**.

## **RESULTS**

*Displacement (mbd)*

The default plots show the displacement and velocity profile in the mechanism.

Follow the instructions to generate the velocity plot shown in [Figure 4](#page-5-0).

You can also adjust the view for better visualization and use it in the plot.

#### *Velocity (mbd)*

- **1** In the **Model Builder** window, click **Velocity (mbd)**.
- **2** In the **Settings** window for **3D Plot Group**, locate the **Plot Settings** section.
- **3** From the **View** list, choose **New view**.

**4** In the **Velocity (mbd)** toolbar, click **Plot**.

Create a new dataset to plot the deformation of the flexible rotor blades.

# *Study: Flexible Blades/Solution 2 (3) (sol2)*

- **1** In the **Model Builder** window, expand the **Results>Datasets** node.
- **2** Right-click **Results>Datasets>Study: Flexible Blades/Solution 2 (sol2)** and choose **Duplicate**.

#### *Selection*

- **1** In the **Results** toolbar, click **Attributes** and choose **Selection**.
- **2** In the **Settings** window for **Selection**, locate the **Geometric Entity Selection** section.
- **3** From the **Geometric entity level** list, choose **Domain**.
- **4** From the **Selection** list, choose **Blade1**.
- **5** Select the **Propagate to lower dimensions** check box.

#### *Study: Flexible Blades/Solution 2 (4) (sol2)*

In the **Model Builder** window, under **Results>Datasets** right-click **Study: Flexible Blades/ Solution 2 (3) (sol2)** and choose **Duplicate**.

#### *Selection*

- **1** In the **Model Builder** window, expand the **Study: Flexible Blades/Solution 2 (4) (sol2)** node, then click **Selection**.
- **2** In the **Settings** window for **Selection**, locate the **Geometric Entity Selection** section.
- **3** Click **Clear Selection**.
- **4** From the **Selection** list, choose **Without Blades**.
- **5** Select the **Propagate to lower dimensions** check box.

Follow the instructions to plot the deformation in the flexible blade as shown in [Figure 9](#page-9-0) and [Figure 10.](#page-9-1)

#### *Displacement: Flexible Blade1*

- **1** In the **Model Builder** window, right-click **Displacement (mbd)** and choose **Duplicate**.
- **2** In the **Settings** window for **3D Plot Group**, type Displacement: Flexible Blade1 in the **Label** text field.
- **3** Locate the **Data** section. From the **Dataset** list, choose **Study: Flexible Blades/ Solution 2 (3) (sol2)**.
- **4** Locate the **Plot Settings** section. From the **Frame** list, choose **Material (X, Y, Z)**.
- **5** Click the  $\leftarrow$  Zoom Extents button in the Graphics toolbar.

In the Displacement: Flexible Blade1 toolbar, click **Plot**.

Increase the deformation scale factor for better visualization.

#### *Surface*

- In the **Model Builder** window, expand the **Displacement: Flexible Blade1** node, then click **Surface**.
- In the **Settings** window for **Surface**, locate the **Expression** section.
- In the **Expression** text field, type mbd.disp\_ref.

#### *Deformation*

- In the **Model Builder** window, expand the **Surface** node, then click **Deformation**.
- In the **Settings** window for **Deformation**, locate the **Expression** section.
- In the **X component** text field, type u\_ref.
- In the **Y component** text field, type v\_ref.
- In the **Z** component text field, type w ref.
- Locate the **Scale** section. In the **Scale factor** text field, type 50.

#### *Displacement: Flexible Blade1*

- In the **Model Builder** window, under **Results** click **Displacement: Flexible Blade1**.
- In the **Settings** window for **3D Plot Group**, locate the **Plot Settings** section.
- From the **View** list, choose **New view**.
- **4** Click the  $\int_{0}^{x}$  **Go to XY View** button in the **Graphics** toolbar.
- **5** Click the  $\leftarrow$  **Zoom Extents** button in the Graphics toolbar.
- In the Displacement: Flexible Blade1 toolbar, click **Plot**.
- In the **Model Builder** window, click **Displacement: Flexible Blade1**.
- From the **View** list, choose **New view**.
- **9** Click the  $\sqrt{Y^2}$  **Go to YZ View** button in the **Graphics** toolbar.
- **10** Click the  $\left|\downarrow \frac{1}{\cdot}\right|$  **Zoom Extents** button in the **Graphics** toolbar.
- In the Displacement: Flexible Blade1 toolbar, click **Plot**.

Follow the instructions below to generate the von Mises stress distribution shown in [Figure 11](#page-10-1).

*Stress: Flexible Blade1*

Right-click **Displacement: Flexible Blade1** and choose **Duplicate**.

- In the **Settings** window for **3D Plot Group**, type Stress: Flexible Blade1 in the **Label** text field.
- Locate the **Data** section. From the **Dataset** list, choose **Study: Flexible Blades/ Solution 2 (2) (sol2)**.
- Locate the **Plot Settings** section. From the **View** list, choose **View 1**.
- From the **Frame** list, choose **Spatial (x, y, z)**.

## *Surface*

- In the **Model Builder** window, expand the **Stress: Flexible Blade1** node, then click **Surface**.
- In the **Settings** window for **Surface**, locate the **Data** section.
- From the **Dataset** list, choose **Study: Flexible Blades/Solution 2 (3) (sol2)**.
- From the **Solution parameters** list, choose **From parent**.
- Locate the **Expression** section. In the **Expression** text field, type mbd.mises.
- Click to expand the **Range** section. Select the **Manual color range** check box.
- In the **Minimum** text field, type 0.
- In the **Maximum** text field, type 3e7.

#### *Deformation*

- In the **Model Builder** window, expand the **Surface** node, then click **Deformation**.
- In the **Settings** window for **Deformation**, locate the **Expression** section.
- In the **X component** text field, type u.
- In the **Y component** text field, type v.
- In the **Z component** text field, type w+10\*w\_ref.
- Locate the **Scale** section. In the **Scale factor** text field, type 1.

#### *Surface 2*

- In the **Model Builder** window, right-click **Surface** and choose **Duplicate**.
- In the **Settings** window for **Surface**, locate the **Data** section.
- From the **Dataset** list, choose **Study: Flexible Blades/Solution 2 (4) (sol2)**.
- Locate the **Expression** section. In the **Expression** text field, type dom.
- Click to expand the **Title** section. From the **Title type** list, choose **None**.
- Locate the **Coloring and Style** section. From the **Coloring** list, choose **Uniform**.
- From the **Color** list, choose **Gray**.

# *Deformation*

- **1** In the **Model Builder** window, expand the **Surface 2** node, then click **Deformation**.
- **2** In the **Settings** window for **Deformation**, locate the **Expression** section.
- **3** In the **Z component** text field, type w.
- **4** Click the **Go to Default View** button in the **Graphics** toolbar.
- **5** Click the **Zoom Extents** button in the **Graphics** toolbar.
- **6** In the Stress: Flexible Blade1 toolbar, click **O** Plot.

To plot the angle of attack variation of rotor blades shown in [Figure 5,](#page-6-0) follow the instructions below:

*Angle of Attack*

- **1** In the **Home** toolbar, click **Add Plot Group** and choose **1D Plot Group**.
- **2** In the **Settings** window for **1D Plot Group**, type Angle of Attack in the **Label** text field.

*Global 1*

- **1** Right-click **Angle of Attack** and choose **Global**.
- **2** In the **Settings** window for **Global**, locate the **y-Axis Data** section.
- **3** In the table, enter the following settings:

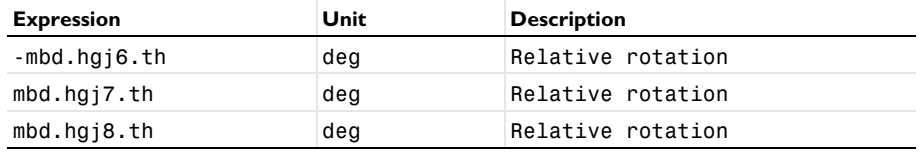

**4** Locate the **x-Axis Data** section. From the **Parameter** list, choose **Expression**.

- **5** In the **Expression** text field, type theta\*180/pi.
- **6** Click to expand the **Coloring and Style** section. In the **Width** text field, type 2.
- **7** Find the **Line markers** subsection. From the **Marker** list, choose **Cycle**.
- **8** Click to expand the **Legends** section. From the **Legends** list, choose **Manual**.
- **9** In the table, enter the following settings:

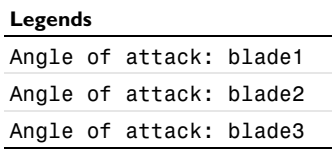

# *Angle of Attack*

- In the **Model Builder** window, click **Angle of Attack**.
- In the **Settings** window for **1D Plot Group**, locate the **Plot Settings** section.
- Select the **x-axis label** check box.
- In the associated text field, type Angular rotation of rotor (deg).
- Select the **y-axis label** check box.
- In the associated text field, type Angle of attack (deg).
- Click to expand the **Title** section. From the **Title type** list, choose **None**.
- In the **Angle of Attack** toolbar, click **Plot**.
- Locate the **Axis** section. Select the **Manual axis limits** check box.
- In the **y maximum** text field, type 25.
- In the **Angle of Attack** toolbar, click **Plot**.

To plot the total lift force on the rotor blades shown in [Figure 6,](#page-7-0) follow the instructions below:

## *Total Lift Force*

- In the **Home** toolbar, click **Add Plot Group** and choose **1D Plot Group**.
- In the **Settings** window for **1D Plot Group**, type Total Lift Force in the **Label** text field.
- Locate the **Data** section. From the **Time selection** list, choose **Interpolated**.
- In the **Times (s)** text field, type range(0,0.003,0.3).

# *Global 1*

- Right-click **Total Lift Force** and choose **Global**.
- In the **Settings** window for **Global**, click **Replace Expression** in the upper-right corner of the **y-Axis Data** section. From the menu, choose **Component 1 (comp1)>Definitions> Variables>FL\_tot1 - Total lift force - blade1 - N**.
- Click **Add Expression** in the upper-right corner of the **y-Axis Data** section. From the menu, choose **Component 1 (comp1)>Definitions>Variables>FL\_tot2 - Total lift force blade2 - N**.
- Click **Add Expression** in the upper-right corner of the **y-Axis Data** section. From the menu, choose **Component 1 (comp1)>Definitions>Variables>FL\_tot3 - Total lift force blade3 - N**.
- Locate the **x-Axis Data** section. From the **Parameter** list, choose **Expression**.
- In the **Expression** text field, type theta\*180/pi.
- Locate the **Coloring and Style** section. In the **Width** text field, type 2.
- Find the **Line markers** subsection. From the **Marker** list, choose **Cycle**.

#### *Total Lift Force*

- In the **Model Builder** window, click **Total Lift Force**.
- In the **Settings** window for **1D Plot Group**, locate the **Plot Settings** section.
- Select the **x-axis label** check box.
- In the associated text field, type Angular rotation of rotor (deg).
- Select the **y-axis label** check box.
- In the associated text field, type Total lift force (N).
- Locate the **Title** section. From the **Title type** list, choose **None**.
- In the **Total Lift Force** toolbar, click **Plot**.

Duplicate the above figure to generate the plot shown in [Figure 7.](#page-7-1)

#### *Total Lift Force: Blade1*

- Right-click **Total Lift Force** and choose **Duplicate**.
- In the **Settings** window for **1D Plot Group**, type Total Lift Force: Blade1 in the **Label** text field.
- Locate the **Data** section. In the **Times (s)** text field, type range(0.1,0.003,0.3).

#### *Global 1*

- In the **Model Builder** window, expand the **Total Lift Force: Blade1** node, then click **Global 1**.
- In the **Settings** window for **Global**, click **Replace Expression** in the upper-right corner of the **y-Axis Data** section. From the menu, choose **Component 1 (comp1)>Definitions> Variables>FL\_tot1 - Total lift force - blade1 - N**.
- Click **Add Expression** in the upper-right corner of the **y-Axis Data** section. From the menu, choose **Component 1 (comp1)>Definitions>Variables>FL\_tot1\_alphaM - Total lift force (mean)- blade1 - N**.

#### *Total Lift Force: Blade1*

- In the **Model Builder** window, click **Total Lift Force: Blade1**.
- In the **Settings** window for **1D Plot Group**, locate the **Plot Settings** section.
- In the **y-axis label** text field, type Total lift force on blade1 (N).
- In the **Total Lift Force: Blade1** toolbar, click **Plot**.
- Locate the **Legend** section. From the **Position** list, choose **Upper left**.

# In the **Total Lift Force: Blade1** toolbar, click **Plot**.

Following instructions will generate the tip displacement plot shown in [Figure 8](#page-8-0).

## *Tip Displacement*

- In the **Home** toolbar, click **Add Plot Group** and choose **1D Plot Group**.
- In the **Settings** window for **1D Plot Group**, type Tip Displacement in the **Label** text field.

*Global 1*

- Right-click **Tip Displacement** and choose **Global**.
- In the **Settings** window for **Global**, locate the **Data** section.
- From the **Dataset** list, choose **Study: Rigid Blades/Solution 1 (sol1)**.
- Click **Replace Expression** in the upper-right corner of the **y-Axis Data** section. From the menu, choose **Component 1 (comp1)>Definitions>Variables>w\_tip - Tip displacement z direction - m**.
- Locate the **y-Axis Data** section. In the table, enter the following settings:

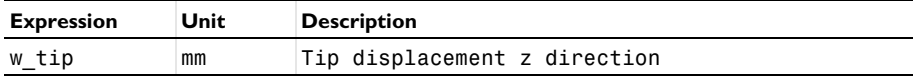

Locate the **x-Axis Data** section. From the **Parameter** list, choose **Expression**.

- In the **Expression** text field, type theta\*180/pi.
- Locate the **Coloring and Style** section. In the **Width** text field, type 2.
- Find the **Line markers** subsection. From the **Marker** list, choose **Cycle**.

Locate the **Legends** section. From the **Legends** list, choose **Manual**.

In the table, enter the following settings:

#### **Legends**

Tip disp. z direction (Rigid blades)

# *Global 2*

- Right-click **Global 1** and choose **Duplicate**.
- In the **Settings** window for **Global**, locate the **Data** section.
- From the **Dataset** list, choose **Study: Flexible Blades/Solution 2 (3) (sol2)**.

**4** Locate the **Legends** section. In the table, enter the following settings:

#### **Legends**

Tip disp. z direction (Flexible blades)

#### *Tip Displacement*

- **1** In the **Model Builder** window, click **Tip Displacement**.
- **2** In the **Settings** window for **1D Plot Group**, locate the **Legend** section.
- **3** From the **Position** list, choose **Upper left**.
- **4** Locate the **Title** section. From the **Title type** list, choose **None**.
- **5** Locate the **Plot Settings** section. Select the **x-axis label** check box.
- **6** In the associated text field, type Angular rotation of rotor (deg).
- **7** In the **Tip Displacement** toolbar, click **P** Plot.

Add a new study to perform an eigenfrequency analysis of this mechanism with flexible blades.

## **ADD STUDY**

- **1** In the **Home** toolbar, click  $\frac{1}{2}$  **Add Study** to open the **Add Study** window.
- **2** Go to the **Add Study** window.
- **3** Find the **Studies** subsection. In the **Select Study** tree, select **General Studies> Eigenfrequency**.
- **4** Click **Add Study** in the window toolbar.
- **5** In the **Home** toolbar, click  $\sqrt{2}$  **Add Study** to close the **Add Study** window.

# **STUDY 3**

*Step 1: Eigenfrequency*

- **1** In the **Settings** window for **Eigenfrequency**, locate the **Study Settings** section.
- **2** Select the **Desired number of eigenfrequencies** check box.
- **3** In the associated text field, type 20.
- **4** Locate the **Physics and Variables Selection** section. Select the **Modify model configuration for study step** check box.
- **5** In the tree, select **Component 1 (Comp1)>Multibody Dynamics (Mbd)> Rigid Domain: Rotor Blade1**, **Component 1 (Comp1)>Multibody Dynamics (Mbd)> Rigid Domain: Rotor Blade2**, **Component 1 (Comp1)>Multibody Dynamics (Mbd)> Rigid Domain: Rotor Blade3**, **Component 1 (Comp1)>Multibody Dynamics (Mbd)>**

**Prismatic Joint 1>Prescribed Motion 1**, **Component 1 (Comp1)> Multibody Dynamics (Mbd)>Reduced Slot Joint 1>Prescribed Motion 1**, and **Component 1 (Comp1)>Multibody Dynamics (Mbd)>Prismatic Joint 2>Prescribed Motion 1**.

- **6** Right-click and choose **Disable**.
- **7** In the **Model Builder** window, click **Study 3**.
- **8** In the **Settings** window for **Study**, type Study: Flexible Blades[Eigenfrequency] in the **Label** text field.
- **9** In the **Home** toolbar, click **Compute**.

# **RESULTS**

*Mode Shape (mbd)*

Follow the instructions below to generate the mode shapes shown in [Figure 12](#page-10-0) and [Figure 13](#page-11-0).

- **1** In the **Settings** window for **3D Plot Group**, locate the **Data** section.
- **2** From the **Eigenfrequency (Hz)** list, choose **11.762**.
- **3** In the Mode Shape (mbd) toolbar, click **Plot**.
- **4** In the **Model Builder** window, expand the **Mode Shape (mbd)** node.

#### *Deformation*

- **1** In the **Model Builder** window, expand the **Results>Mode Shape (mbd)>Surface** node, then click **Deformation**.
- **2** In the **Settings** window for **Deformation**, locate the **Scale** section.
- **3** Select the **Scale factor** check box.
- **4** In the associated text field, type 0.02.

#### *Mode Shape (mbd)*

- **1** In the **Model Builder** window, under **Results** click **Mode Shape (mbd)**.
- **2** In the **Mode Shape (mbd)** toolbar, click **Plot**.
- **3** In the **Settings** window for **3D Plot Group**, locate the **Data** section.
- **4** From the **Eigenfrequency (Hz)** list, choose **181.43**.
- **5** In the Mode Shape (mbd) toolbar, click **P** Plot.

Finally, generate an animation of the helicopter swashplate mechanism showing the displacement of all the components.

#### *Animation 1*

- In the **Results** toolbar, click **Animation** and choose **Player**.
- In the **Settings** window for **Animation**, locate the **Frames** section.
- In the **Number of frames** text field, type 50.

#### *Animation 2*

- Right-click **Animation 1** and choose **Duplicate**.
- In the **Settings** window for **Animation**, locate the **Scene** section.
- From the **Subject** list, choose **Displacement: Flexible Blade1**.

# *Animation 3*

- Right-click **Animation 2** and choose **Duplicate**.
- In the **Settings** window for **Animation**, locate the **Scene** section.
- From the **Subject** list, choose **Stress: Flexible Blade1**.